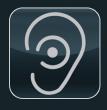

VERSION: 5.2.4

# SoundEar®3

# MICRO-PC MANUAL – UK

| MODEL | 300   |
|-------|-------|
| MODEL | 310   |
| MODEL | 320   |
| MODEL | 310XL |

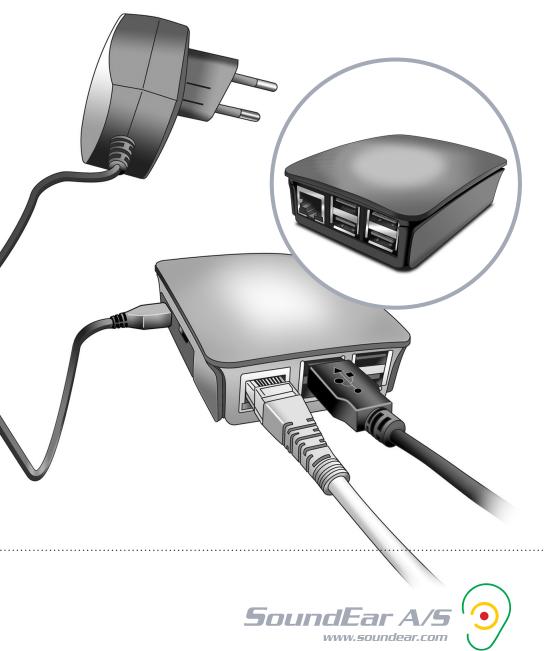

# TABLE OF CONTENTS

| INTRODUCTION                                           |    |
|--------------------------------------------------------|----|
| CHOOSING YOUR CONNECTION                               |    |
|                                                        |    |
| SET A NEW SITE ID                                      | 4  |
|                                                        |    |
| CONFIGURE YOUR SOUNDEAR®3 DEVICE                       |    |
|                                                        |    |
| CONNECTING TO EITHER CLOUD BROKER OR LOCAL BROKER      | 8  |
| How to connect to local broker                         | 8  |
| How to connect to cloud broker                         | (  |
| My devices: Get an overview                            | 1( |
|                                                        |    |
| CONNECTING THE DEVICE TO THE SOUNDEAR® MICRO PC        | 1  |
| How the micro PC works                                 | 1  |
| Connecting the micro PC                                | 1  |
|                                                        |    |
| VISUAL START-UP GUIDELINE FOR THE MICRO PC CONNECTION: | 14 |
| Connection status                                      | 14 |
|                                                        |    |
| START COLLECTING MEASUREMENTS                          | 1! |
|                                                        |    |
| CHANGING CONFIGURATION ON AN ALREADY CONFIGURED DEVICE | 19 |
|                                                        |    |
| REMOVE A DEVICE FROM THE SOFTWARE                      | 20 |
|                                                        |    |
| WIRELESS                                               | 2  |
| Export device list                                     | 2  |
| Import device list for pre-configured devices          | 22 |
|                                                        |    |
| DEVICES                                                | 2: |

This manual describes the functionalities when using SoundEar<sup>®</sup>3 with a Micro PC. For a full description of software functions, such as Library and Light Settings, please consult the main manual.

Important: All measurement data is stored via the software. To collect and log measurements, the SoundEar<sup>®</sup> software must be up and running.

.....

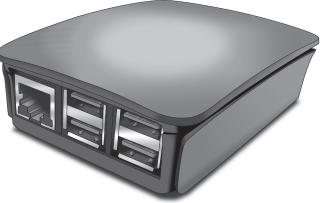

# CHOOSING YOUR CONNECTION

Before setting up your SoundEar®3 system, you should decide how you want your SoundEar®3 device(s) to connect to the SoundEar® software. You have two options for using the SoundEar® Micro PC:

 CLOUD BROKER: Use a Wireless network (Wi-Fi/WLAN) to allow your SoundEar<sup>®</sup> 3 device(s) to send data to the SoundEar<sup>®</sup> software on your PC. Choosing this method means that your data will be sent using the SoundEar<sup>®</sup> mqtt server.

 LOCAL BROKER: Use a Local Area Network (LAN) cable to allow your SoundEar<sup>®</sup> 3 device(s) to send data to the SoundEar<sup>®</sup> software on your PC. Choosing this method means that you keep everything in-house, and no measurements will go through an external server.

# SET A NEW SITE ID

Before you start configuring your devices, we recommend that you set a new site ID. The site ID is the unique key, which pairs your SoundEar<sup>®</sup>3 devices with the SoundEar<sup>®</sup> software. By default, the site ID will be the PC's mac address. When configuring a SoundEar<sup>®</sup>3 via the software, the device will automatically be configured with the site ID set in the software.

| <b>9</b> SoundEar 9                      | Ettings Not Connected   Time: 00:00:00                                                                                                    |
|------------------------------------------|----------------------------------------------------------------------------------------------------|
|                                          | Cloud configuration                                                                                                    |
| Define Settings                          | Set site ID for this software, and for devices configured by this software for LAN/WIFI connectivity<br>Site ID: 54EE75577B60                                                               |
| ∨ MEASUREMENT DATA                       | Configure the interval of measurements reporting from the devices. Note - this is only how often data is transmitted, not the sample rate of the noise measurement.<br>Refresh rate: 10 sec |
| ∧ <b>SETUP</b><br>Device Info            | Local broker: V 172 © 24 © 225 © 171 ©                                                                                                    |
| My devices<br>Wireless<br>Reporting      | Receive an e-mail, if a device stops sending measurements:<br>Email me when no measurements have been received for: 10 🗧 minutes<br>E-mail: Email                                           |
| About SoundEar 3<br>User Manual<br>Cloud | Remove                                                                                                    |
| V ADVANC D SETTINGS                      | Configure                                                                                                    |
| Cloud dev.                               |                                                                                                    |
|                                          | Define Settings                                                                                                    |
| ∨ м                                      | EASUREMENT                                                                                                    |
|                                          | TUP                                                                                                    |
| Device<br>My dev                         | rices                                                                                                    |
| About<br>User M<br>Cloud                 | SoundEar 3 Ianual I. Open the software and go to the drop-down menu "SETUP" on the left-hand side and select "Cloud".                                                                       |

#### SET A NEW SITE ID

|    | <b>9</b> SoundEar 9                                                                                                    | Settings                                                                                             | → □ ×                                                                                                    |
|----|----------------------------------------------------------------------------------------------------|----------------------------------------------------------------------------------------------------|----------------------------------------------------------------------------------------------------|
|    | Define Settings                                                                                                    | Cloud configuration Set site ID for this software, and for Site ID: 54EE75577B60                     | or devices configured by this software for LAN/WIFI connectivity                                                                                     |
|    | V MEASUREMENT DATA                                                                                                    | Configure the interval of measurer<br>noise measurement.<br>Refresh rate: 10 sec                     | ments reporting from the devices. Note - this is only how often data is transmitted, not the sample rate of the                                      |
|    | A SETUP<br>Device Info<br>My devices<br>Wireless<br>Reporting<br>About SoundEar 3<br>User Manual<br>Cloud                                | Local broker: 172 172 Receive an e-mail, if a device sto<br>Email me when no measurements<br>E-mail: |                                                                                                    |
|    | V ADVANCED SETTINGS<br>Factory Setting<br>Cloud devices                                                                                  |                                                                                                    | Configure                                                                                                    |
| 2. | Choose your own un<br>system.                                                                                                    | ique site ID for your                                                                                | Cloud configuration Set site ID for this software, and for devices configured by this software for LAN/WIF Site ID: 84EF18E06E88                     |
| 3. | Use the arrows to o<br>rate. The 'Refresh ra<br>how often the Soun<br>be updated with La<br>surements from the                           | ate' setting controls<br>dEar® software will<br>Aeq 1 second mea-                                    | Configure the interval of measurements reporting from the devices. Note - this is ont noise measurement.     Refresh rate: 5 sec +     Local broker: |
| 4. | When using a local<br>box 'Local broker'. Y<br>address for the Wi<br>your PC is currently<br>Leave this box unch<br>to use the cloud bro | You will see the IP4<br>-Fi network, which<br>connected to.<br>necked, if you want                   | Refresh rate: 5 sec                                                                                                    |
| 5. | Enter your e-mail ac<br>alarm e-mail, if one<br>connected from the                                                                       | of your units is dis-                                                                                | Receive an e-mail, if a device stops sending measurements:<br>Email me when no measurements have been received for: 10 🖨 minutes                     |
| 6. | Click on the button<br>your settings.                                                                                                    | 'Configure' to save                                                                                  | E-mail:                                                                                                    |

Connect the device directly to the PC, using the micro USB port in the SoundEar®3 and the USB A port on your PC.

\_\_\_\_\_

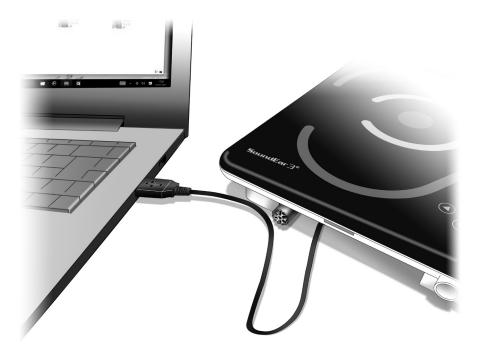

A 'pop-up' will be shown on your screen. Choose the tab with the cloud symbol to configure your device to communicate via the SoundEar® micro PC.

| Configure device |                  |                        | X               |
|------------------|------------------|------------------------|-----------------|
|                  |                  | 2                      | Identify device |
|                  | Туре:            | SoundEar300            |                 |
|                  | Name:            | SE3-2011862637         |                 |
| SoundEar         | Unique id:       | 1997804545             |                 |
| Settings         | Location:        | Unknown                |                 |
| Devices:         | Alarm threshold: | 94 📄 dB(A) for         | 1 🛉 sec.        |
| SE3-2011862637   | Alarm e-mail:    |                        |                 |
|                  | WIFI:            |                        |                 |
|                  | DHCP:            | $\checkmark$           |                 |
|                  | Site ID:         | soundear               |                 |
|                  | Local broker 🔽   | 172 🔹 24 🔹 225 🔹 200 🗢 |                 |
|                  |                  |                        |                 |
|                  |                  |                        |                 |
|                  |                  |                        |                 |
|                  |                  |                        |                 |
|                  |                  |                        |                 |
|                  |                  |                        |                 |

#### CONFIGURING YOUR SOUNDEAR®3 DEVICE

| Configure device |                      | X                       |
|------------------|----------------------|-------------------------|
| $\bigcirc$       |                      | Identify device         |
|                  | Туре:                | SoundEar300             |
|                  | 1 Name:              | SE3-2011862637          |
| SoundEar         | 2 Unique id:         | 1997804545              |
|                  | B Location:          | Unknown                 |
|                  | 4 Alarm threshold: 🧿 | 94 ★ dB(A) for 1 ★ sec. |
| SE3-2011862637   | Alarm e-mail:        |                         |
|                  | S WIFI:              |                         |
|                  | G DHCP:              |                         |
|                  | Site ID: sound       | dear                    |
|                  | B Local broker 🚺 172 | ▶ 24 ▶ 225 ▶ 200 ₽      |
|                  |                      |                         |
|                  |                      |                         |
|                  |                      |                         |
|                  |                      |                         |
|                  |                      |                         |
|                  |                      |                         |

- 1. NAME: Name your device here. All measurements will be stored using this name.
- **2. UNIQUE ID:** The unique ID of the SoundEar<sup>®</sup>3.
- **3. LOCATION:** Input location for the device.
- 4. ALARM THRESHOLD: Set the alarm threshold and e-mail address, if you want to receive an alarm e-mail when noise levels are exceeded.
- 5. WI-FI: Check the box, if you are using wireless connection. Leave unchecked, if you are using a LAN cable.
- **6. DHCP:** Uncheck "DHCP" to type in your own network settings. When checked, the software will automatically use the settings for the network, which your PC is connected to.

- 7. SITE ID: Unique key, so the device can communicate with the SoundEar<sup>®</sup> software.
- **8.** LOCAL BROKER: Uncheck "Local broker", if you want to use the SoundEar<sup>®</sup> mqtt cloud broker.

# CONNECTING TO EITHER CLOUD BROKER OR LOCAL BROKER

You can choose to receive your measurements by either using a local network or using a cloud broker. Using a local broker means that your devices send data to your PC via your local network, without using a cloud service. NOTE! All configuration is done using the SoundEar<sup>®</sup>3 device, which then forwards the configuration to the SoundEar<sup>®</sup> micro PC.

### HOW TO CONNECT TO LOCAL BROKER

The second column shows what devices are currently online and sending measurements to the SoundEar<sup>®</sup> software.

| Configure device |                  | ×                                                  |
|------------------|------------------|----------------------------------------------------|
|                  |                  | Identify device                                    |
|                  | Туре:            | SoundEar300                                        |
|                  | Name:            | SE3-2011862637                                     |
| SoundEar         | Unique id:       | 1997804545                                         |
| Settings         | Location:        | Unknown                                            |
| Devices:         | Alarm threshold: | 94 	 dB(A) for 1 	 sec.                            |
| SE3-2011862637   | Alarm e-mail:    |                                                    |
|                  | WIFI:            |                                                    |
| 2                | DHCP:            |                                                    |
|                  | IP address:      |                                                    |
|                  | Subnet mask:     |                                                    |
|                  | Gateway:         |                                                    |
|                  | Site ID:         | soundear                                           |
|                  | Local broker     | 172 <b>•</b> 24 <b>•</b> 225 <b>•</b> 200 <b>•</b> |
|                  | 1                |                                                    |
|                  |                  | • ОК                                               |
|                  |                  |                                                    |

- If using a LAN cable, leave the box "Wi-Fi" unchecked. If not, enter the information and password for your local network.
- If the box 'DHCP' is checked, the software will automatically find and use the IP addresses for the network.

If you want to set this information manually, uncheck the box and enter the network information, which you want to use for the device.

- Leave the box 'Local broker' checked (the software will automatically find the IP address for the network to which the PC is connected and use this as its gateway).
- 4. When all configuration is done, click "OK" in the bottom right corner.
  - How to connect to local broker

### HOW TO CONNECT TO CLOUD BROKER

| Configure device |                    |                | X               |
|------------------|--------------------|----------------|-----------------|
|                  |                    |                | Identify device |
|                  | Туре:              | SoundEar300    |                 |
|                  | Name:              | SE3-2011862637 |                 |
| SoundEar         | Unique id:         | 1997804545     |                 |
| Settings         | Location:          | Unknown        |                 |
| Devices:         | Alarm threshold: 🧿 | 94 🔹 dB(A) for | 1 📮 sec.        |
| SE3-2011862637   | Alarm e-mail:      |                |                 |
|                  | WIFI:              |                |                 |
|                  | DHCP:              |                |                 |
|                  | IP address: 0      |                |                 |
|                  | Subnet mask: 0 🛓   |                |                 |
|                  | Gateway: 0 🛓       |                |                 |
|                  | Site ID: sound     | lear           |                 |
| •                | Local broker       |                |                 |
|                  | •                  |                |                 |
|                  |                    |                |                 |
|                  |                    | 4              | ОК              |
|                  | <u>_</u>           |                |                 |

\

 Check the box "Wi-Fi" and write the name of the network and password, which will be used by the SoundEar3 device and the micro PC.

If you want to make sure that you have written the correct password, click on the box with the letters 'abc' to see the password.

 If the box "DHCP" is checked, the software will automatically find and use the IP addresses for the network. If you want to set this information manually, uncheck the box and enter the network information, which you want to use for the device.

- 3. Uncheck the box 'Local broker'. The software will then connect to the cloud broker.
- 4. When all configuration is done, click "OK" in the bottom right corner.

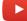

How to connect to Cloud broke

\_\_\_\_\_

### MY DEVICES: GET AN OVERVIEW

| Define Settings   RV1   RV2   WEASUREMENT DATA   RV3   RV4   RV4   RV5   Vireless   Reporting   About SoundEar 3   User Manual   Cloud                                                                                                    | SoundEar            | Settings     |                   |
|----------------------------------------------------------------------------------------------------|---------------------|--------------|-------------------|
| Define Settings   RV1   RV2   RV3   RV4   RV4   RV5   Wireless   Reporting   About SoundEar 3   User Manual   Cloud   You can go to the menu 'S the devices, connected via                                                                                                    |                     |              |                   |
| V MEASUREMENT DATA   RV2   RV3   RV4   RV4   RV5   Wireless   Wireless   Reporting   About SoundEar 3   User Manual   Cloud   VadVanced settrings You can go to the menu 'S the devices, connected via                                                                                                    |                     | My devices   |                   |
| <ul> <li>MEASUREMENT DATA</li> <li>RV3</li> <li>RV4</li> <li>RV5</li> <li>RV5</li> <li>Reporting</li> <li>About SoundEar 3</li> <li>User Manual</li> <li>Cloud</li> <li>ADVANCED SETTINGS</li> <li>You can go to the menu 'S the devices, connected via</li> </ul>                                                                                                    | Define Settings     | RV1          | 8                 |
| RV3   RV4   RV5   RV5 |                     | RV2          | 8                 |
| A SETUP   Device Info   My devices   Wireless   Reporting   About SoundEar 3   User Manual   Cloud                                                                                                    | V MEASUREMENT DATA  | RV3          | 8                 |
| Device Info   My devices   Wireless   Reporting   About SoundEar 3   User Manual   Cloud                                                                                                    |                     | RV4          | 8                 |
| Device Info My devices Wireless Reporting About SoundEar 3 User Manual Cloud V ADVANCED SETTINGS Factory Setting You can go to the menu 'S the devices, connected via                                                                                                    | ∧ SETUP             | RV5          | 8                 |
| Wireless<br>Reporting<br>About SoundEar 3<br>User Manual<br>Cloud<br>V ADVANCED SETTINGS<br>Factory Setting<br>You can go to the menu 'S<br>the devices, connected via                                                                                                    | Device Info         |              |                   |
| Reporting<br>About SoundEar 3<br>User Manual<br>Cloud<br>V ADVANCED SETTINGS<br>Factory Setting<br>You can go to the menu 'S<br>the devices, connected via                                                                                                    | My devices 📃 📐      |              |                   |
| About SoundEar 3<br>User Manual<br>Cloud<br>V ADVANCED SETTINGS<br>Factory Setting<br>You can go to the menu 'S<br>the devices, connected via                                                                                                    | Wireless            |              |                   |
| User Manual<br>Cloud<br>V ADVANCED SETTINGS<br>Factory Setting<br>You can go to the menu 'S<br>the devices, connected via                                                                                                    | Reporting           | $\mathbf{N}$ |                   |
| Cloud          V ADVANCED SETTINGS         Factory Setting         You can go to the menu 'S the devices, connected via                                                                                                    | About SoundEar 3    |              |                   |
| V ADVANCED SETTINGS<br>Factory Setting<br>You can go to the menu 'S<br>the devices, connected via                                                                                                    | User Manual         |              |                   |
| Factory Setting You can go to the menu 'S the devices, connected via                                                                                                    | Cloud               |              |                   |
| the devices, connected via                                                                                                    | V ADVANCED SETTINGS |              |                   |
|                                                                                                    | Factory Setting     |              |                   |
|                                                                                                    | Cloud devices       | the devices, | connecteu via the |

.....

P' and 'My devices' to see network.

NOTE! You can only make changes to the Wi-Fi settings of your SoundEar<sup>®</sup> device, when it is connected to your PC by means of a USB cable. We recommend that you define settings and create your light settings, placing your device.

# CONNECTING THE DEVICE TO THE SOUNDEAR® MICRO PC

### HOW THE MICRO PC WORKS

After configuring your devices, connect the SoundEar®3 to the micro PC to receive measurements.

.....

The micro PC turns into a "publisher", when it is connected to a SoundEar®3 device. It sends all the measurements to a Wi-Fi access point via Wi-Fi or LAN (Local Area Network).

All units send their measurement data to either a local broker or a cloud broker, which then again sends the measurements to the receiving PC.

The receiving PC will be able to receive measurements, if the site ID in the software matches the site ID on the specific SoundEar<sup>®</sup>3 unit.

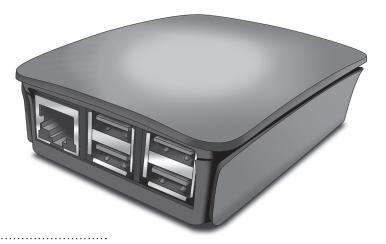

### DATA FLOW

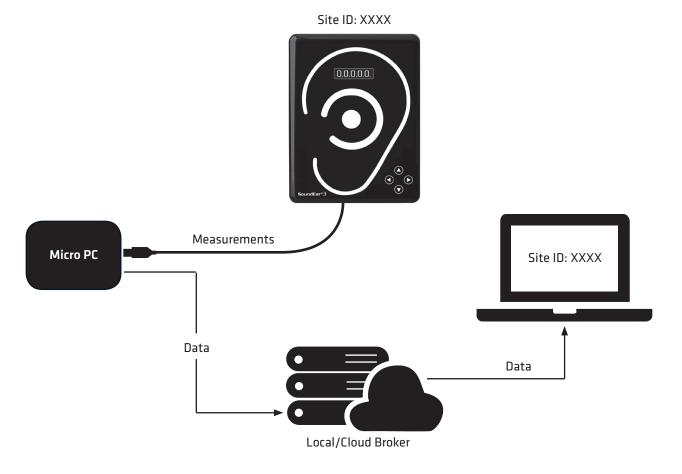

.....

SOUNDEAR®3 - MANUAL

#### CONNECTING THE DEVICE TO THE SOUNDEAR® MICRO PC

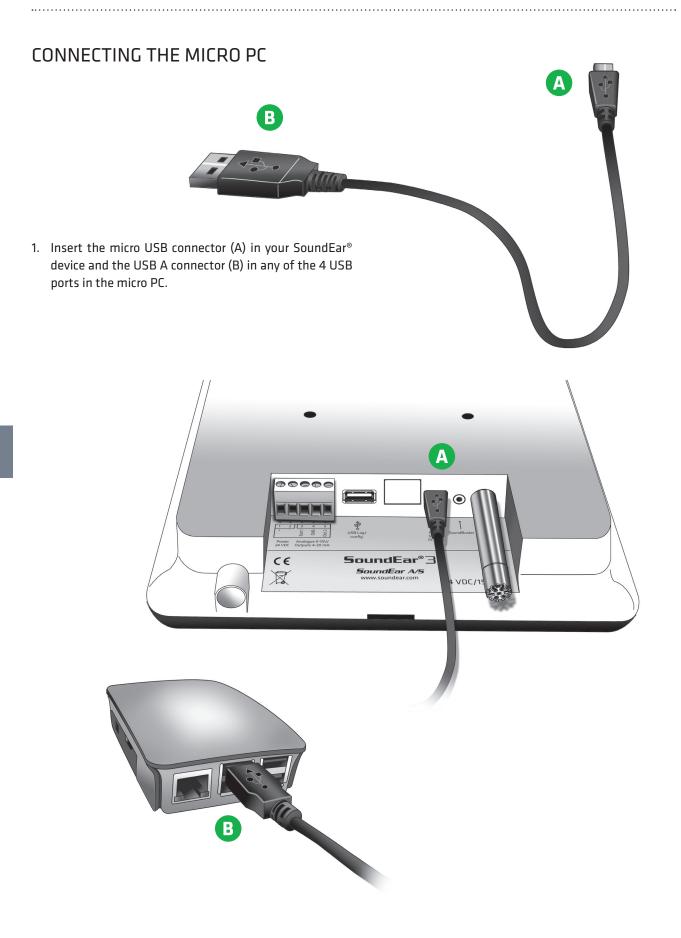

.....

### CONNECTING THE MICRO PC

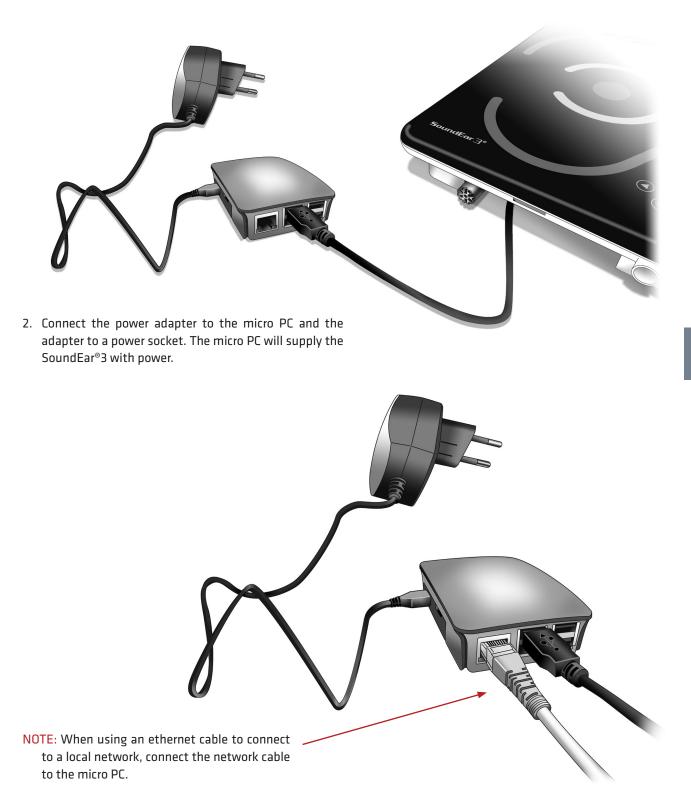

.....

# VISUAL START-UP GUIDELINE FOR THE MICRO PC CONNECTION:

#### CONNECTION STATUS

To determine where you are in the process of connecting the micro PC, you can use the lights on the micro PC to guide you:

Red light: Power on Yellow light: Connection status

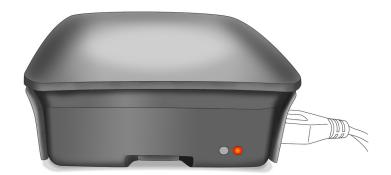

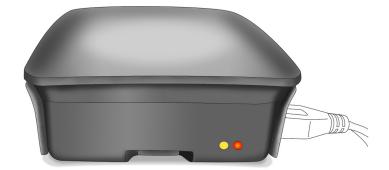

- 1. Fast blinking (300ms on, 300ms off): Waiting for connection with SoundEar®3 device
- 2. Short on, long off (300ms on, 2sec off): Receiving settings from SoundEar®3 device
- 3. Slow blinking (1sec on, 1 sec off): Connecting to broker
- 4. Long on, short off (4 sec on, 1 sec off): Connected to broker

Connection completed! You should be able to view the measurements in the SoundEar $^{\circ}3$  software.

When you have configured your SoundEar®3 device(s), you can start collecting measurements via the software.

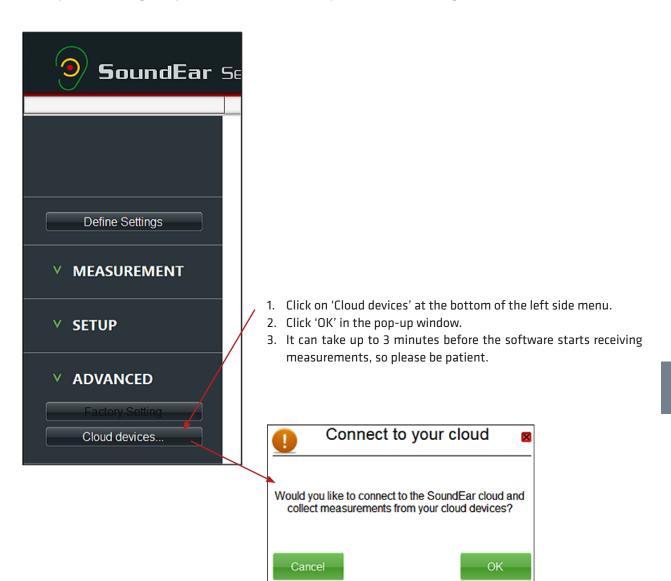

#### START COLLECTING MEASUREMENTS

4. To check, if the software is collecting measurements, go to the menu 'Live Measurement'. The columns will turn from grey to green, when the software starts receiving measurements.

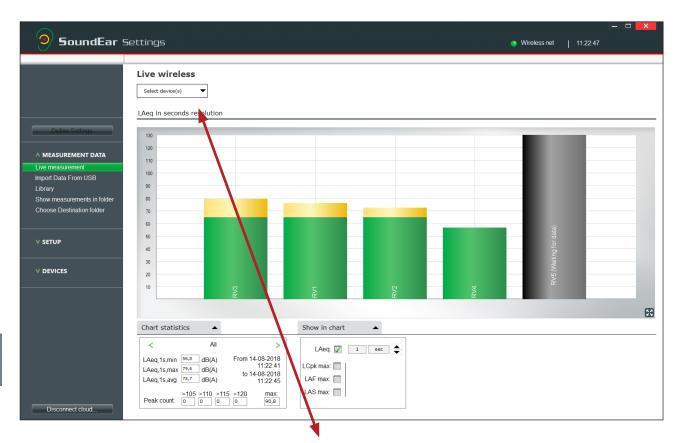

5. Click on 'Select Device(s)' in the upper left corner to select what devices to see.

NOTE: The software will store all measurements from registered devices, even if you don't choose to have them show up in the 'live measurement' view.

All measurements are accessible in the menu 'Library' at any time. Meaning, it is always possible to go back and check your measurements in the library.

### Live wireless

| Select device(s)     |                   |   |
|----------------------|-------------------|---|
|                      |                   | × |
| ☑ RV1 (id:122971494) | RV2 (id:24207991) | - |
| 🖌 RV3 (id:23421463)  | RV4 (id:21455396) |   |
| ☑ RV5 (id:121333062) |                   |   |
|                      |                   |   |
|                      |                   |   |
|                      |                   |   |
|                      |                   | _ |
| Select all Select n  | one               |   |

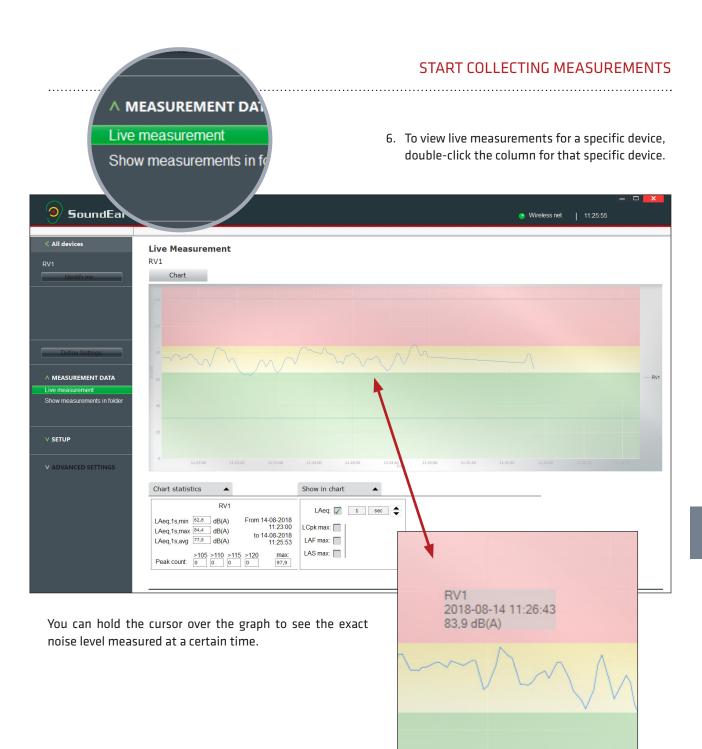

#### START COLLECTING MEASUREMENTS

| <b>9</b> SoundEar Sett                                                                                                    | ings                                              | — □ <b>× −</b><br>● Wireless net   11:39:32                                                                                                    |
|----------------------------------------------------------------------------------------------------|---------------------------------------------------|----------------------------------------------------------------------------------------------------|
|                                                                                                    | evice information                                 |                                                                                                    |
| RV1<br>Identify me                                                                                                    | Name: RV1<br>Location Roskildevej                 | 8.7 - SE3 gateway 0.3.1<br>Configure<br>Check for firmware updates<br>A SETUP<br>Device Info<br>About SoundEar 3<br>User Manual<br>Device information |
| NOTE! You only have one-way con<br>micro PC, so you cannot change th<br>the device. If you want to do so, yo<br>device to the PC by means of an US | he name or location of<br>ou need to connect your | Version: SoundEar320 1.8.7 - SE3 gateway 0.3.1 Name: RV1 Location Roskildevej                                                                         |
| <ol> <li>Click on 'All devices' in the top<br/>the main screen.</li> </ol>                                                                         | left corner to return to                          | < All devices                                                                                                    |

.....

.....

IMPORTANT: All measurement data is stored via the software. To collect and log measurements, the Sound-Ear<sup>®</sup> software must be up and running.

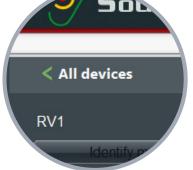

.....

#### You can change your Wi-Fi configuration any time via the software.

- 1. Connect your device to your computer using the USB cable
- 2. Click on 'Define settings' in the left side menu and click on the tab 'Wi-Fi/LAN'
- 3. Change your configuration and click "Configure".

| <b>9</b> SoundEar 9                                                                                                    | Settings                                                                                                    | - □ ×<br>14-08-2018<br>Connected   11:49:30 |
|----------------------------------------------------------------------------------------------------|----------------------------------------------------------------------------------------------------|---------------------------------------------|
| Define Settings                                                                                                    | Define settings         SE3-2011862637, Unknown         Light - Night       Light - Day         Display       Alarm  | Wifi/LAN Export settings to USB             |
| MEASUREMENT DATA Live measurement Import Data From USB Library Show measurements in folder Choose Destination folder      SETUP | WIFI: Soundear<br>Password: abc<br>DHCP: Site ID: Roskildevej<br>Local broker 172 © 24 © 225 © 200 ©                 |                                             |
| ADVANCED SETTINGS     Factory Setting     Cloud devices                                                                         | Note: WIFI settings can only be transferred to your device when it is directly connected to your PC via a USB cable. | Configure                                   |

# REMOVE A DEVICE FROM THE SOFTWARE

|    | 9 SoundEar S                                            | ettings                                                                                                    |                                                                   | Wireless net      | _ □         | X |  |  |  |
|----|---------------------------------------------------------|----------------------------------------------------------------------------------------------------|-------------------------------------------------------------------|-------------------|-------------|---|--|--|--|
|    |                                                         | My devices                                                                                                    |                                                                   |                   |             | _ |  |  |  |
|    | Define Settings                                         | RV1 0<br>RV2 0                                                                                                    |                                                                   |                   |             |   |  |  |  |
|    | V MEASUREMENT DATA                                      | RV3 3                                                                                                    | ×                                                                 |                   |             |   |  |  |  |
|    | ∧ SETUP<br>Device info                                  | RV5 3                                                                                                    |                                                                   | My devices        |             | ] |  |  |  |
|    | My devices<br>Wireless<br>Reporting<br>About SoundEar 3 |                                                                                                    |                                                                   | RV1               | 8           |   |  |  |  |
|    | User manual<br>Cloud                                    |                                                                                                    |                                                                   | RV2               | 8           |   |  |  |  |
|    |                                                         |                                                                                                    |                                                                   | RV3               | 8           |   |  |  |  |
|    | 1                                                       |                                                                                                    |                                                                   | RV4               | 8           |   |  |  |  |
| 1. | Click on 'SETUP' and                                    | 'My devices' in the left menu.                                                                                              |                                                                   | RV5               | 8           |   |  |  |  |
| 2. | Click on the red 'X' for<br>to remove from the s        | or the device, which you want                                                                                               |                                                                   | RV6               |             |   |  |  |  |
|    |                                                         |                                                                                                    |                                                                   | Remove devic      | e RV6?      |   |  |  |  |
| 3. | Press 'OK' in the pop-                                  | -up window.                                                                                                    |                                                                   | rom the software. |             |   |  |  |  |
|    |                                                         |                                                                                                    |                                                                   | Cancel            | ОК          |   |  |  |  |
|    |                                                         |                                                                                                    |                                                                   | Remove measurer   | ments also? | × |  |  |  |
| 4. | ments associated wi<br>ware.<br>If you want to keep t   | want to remove all measure-<br>th the device from the soft-<br>he measurements and still be<br>the library, click 'Cancel'. | Remove all measurements from library associated with this device? |                   |             |   |  |  |  |
|    |                                                         |                                                                                                    |                                                                   | Cancel            | ОК          |   |  |  |  |

.....

## EXPORT DEVICE LIST

You can give other people access to live measurements by exporting your devices.

| 9 Sound                                                                                                    | <b>Ear</b> Settir                                                                                       | ngs                   |                |                       |                   |                            |          |                                      | 🕚 Wireles              | s net                  | 12:57:53               | - 0                  | ×      |
|----------------------------------------------------------------------------------------------------|----------------------------------------------------------------------------------------------------|-----------------------|----------------|-----------------------|-------------------|----------------------------|----------|--------------------------------------|------------------------|------------------------|------------------------|----------------------|--------|
|                                                                                                    | (•)                                                                                                    | Wire                  | less conf      | iguratio              | n                 |                            |          |                                      |                        |                        | Listen for i           | new device:          | 5      |
|                                                                                                    | Registered devices:                                                                                     |                       |                |                       | Currently online: |                            |          |                                      |                        |                        |                        |                      |        |
|                                                                                                    |                                                                                                    | ld                    | Name           | UniqueId              |                   | ld Name                    | RSSI     | Measurement Time                     | LAeq1sMax              | LCpeak                 | LAeq1min               | LAeq15min            | LA     |
| Define Settings                                                                                                    |                                                                                                    | 122971494<br>24207991 | RV1<br>RV2     | 122971494<br>24207991 |                   | 4207991 RV2<br>3421463 RV3 | 0        | 14-08-2018 12:57<br>14-08-2018 12:57 | 82,27639<br>101,711151 | 95,53459<br>115,167679 | 76,47056<br>81,18485   | 77.08903<br>77.91185 | 77.    |
|                                                                                                    |                                                                                                    | 23421463              | RV3            | 23421463              |                   | 1455396 RV4                | 0        | 14-08-2018 12:57<br>14-08-2018 12:57 | 69,96921               | 92,60677               | 65,58511<br>79,1341858 | 65,8162842           | 67.    |
| V MEASUREMENT DA                                                                                                    | TA                                                                                                    | 21455396<br>121333062 | RV4<br>RV5     | 21455396<br>121333062 |                   | 22971494 RV1               | 0        | 14-08-2018 12:57                     | 86,18654               | 101,026894             | 79,1341858             | 78,3688049           | 78,    |
|                                                                                                    |                                                                                                    | 1997804545            | RV6            | 1997804545            |                   |                            |          |                                      |                        |                        |                        |                      |        |
| <ul> <li>A SETUP         Device info             My devices         </li> <li>Wireless         Reporting             About SoundEar 3             User manual             Cloud      </li> <li>Logo to 'SETUP'         Click on the but     </li> </ul> | and 'Wirele                                                                                             |                       | ne left sic    | Remove                |                   |                            | E        | Export dev                           | ice list               |                        | Export                 | device list          | >      |
| 🗑 Gem so                                                                                                    | om                                                                                                    |                       |                |                       |                   |                            |          |                                      |                        |                        |                        |                      | ×      |
| $\leftarrow \rightarrow$                                                                                                    | $\leftarrow \rightarrow \checkmark \uparrow$ 📥 > Denne pc > Dvd-drev (F:)                               |                       |                |                       |                   |                            |          |                                      | ~ Č                    | Søg i Dvd              | -drev (F:)             |                      | م<br>ر |
| Organise                                                                                                    | er 🔻 🛛 Ny map                                                                                           | ope                   |                |                       |                   |                            |          |                                      |                        |                        |                        |                      | ?      |
| Pr                                                                                                    | islister 🛛 🖈 🔨                                                                                          | Navn                  |                | Ý                     |                   |                            | Ændring  | gsdato                               | Туре                   |                        | Størrelse              | 2                    |        |
| So                                                                                                    | oundEar sen 🖈                                                                                           | 🔊 Tra                 | acer direkte-  | 30-07-2018            |                   |                            | 30-07-20 | 018 14:39                            | Microsoft              | Excel-fil              | 18                     | 1 KB                 |        |
| Re                                                                                                    | eklamatione 🖈                                                                                           | 📄 Tra                 | acer direkte.e | ar                    |                   |                            | 30-07-20 | 018 14:27                            | EAR-fil                |                        | 15                     | 3 KB                 |        |
| Le                                                                                                    | everandør o 🖈                                                                                           | 🔊 SE                  | 3-174067034    | 4-01-08-201           | 8                 |                            | 01-08-20 | 018 13:33                            | Microsoft              | Excel-fil              | 3                      | 3 KB                 |        |
| M<br>pr<br>M<br>M<br>M                                                                                                    | evice lister *<br>Iøder *<br>rojekter *<br>licro PC<br>licro PC<br>apirer til swedb<br>intScreens til r | RV                    | /1-01-08-201   | 8                     |                   |                            | 01-08-20 | 018 13:26                            | Microsoft I            | Excel-fil              |                        | 1 KB                 |        |
|                                                                                                    | Eilnavn: SoundEar3 device list - 2018-8-14.se3                                                          |                       |                |                       |                   |                            |          |                                      |                        |                        |                        |                      | ~      |
|                                                                                                    |                                                                                                    |                       |                |                       |                   |                            |          |                                      |                        | ~                      |                        |                      |        |
|                                                                                                    | Fil <u>t</u> ype:                                                                                       |                       |                |                       |                   |                            |          |                                      |                        |                        |                        |                      | ~      |
| 🔨 Skjul n                                                                                                    | napper                                                                                                  |                       |                |                       |                   |                            |          |                                      |                        | <u>G</u> er            | n                      | Annul                | ller   |

3. Choose the folder in which you want to save the device list. As default, the list will be saved with the name 'Sound-Ear3 device list + [current date] + [file type]' as in this example: **SoundEar3 device list - 2018-8-14.se3** 

### IMPORT DEVICE LIST FOR PRE-CONFIGURED DEVICES

You can choose to have the system set up for you beforehand or share your configuration with others. If you have done so, use these instructions to set up the SoundEar software to receive measurements from the SoundEar 3 devices.

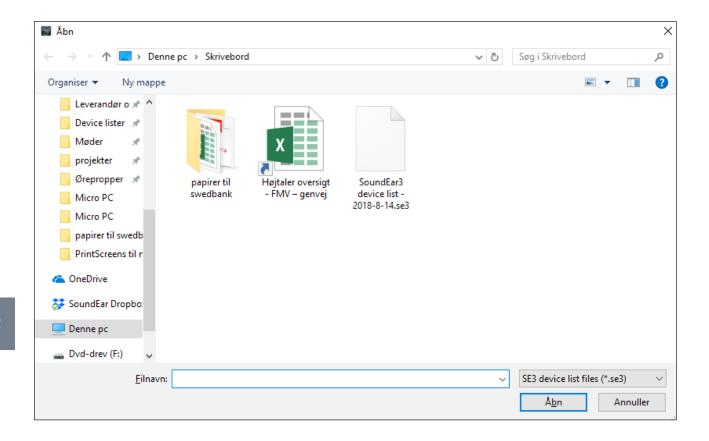

- 1. Go to the menu "SETUP" and "Wireless".
- 2. Choose "Import device list" and then the folder in which the device list is located. All files containing a device list have the ending '.se3'

NOTE! Importing a new device list will replace the current device list. All measurement data will still be saved.

#### VIEW LIVE MEASUREMENTS FOR A SPECIFIC DEVICE To view live measurements for a specific device, double-click the column for that specific device.

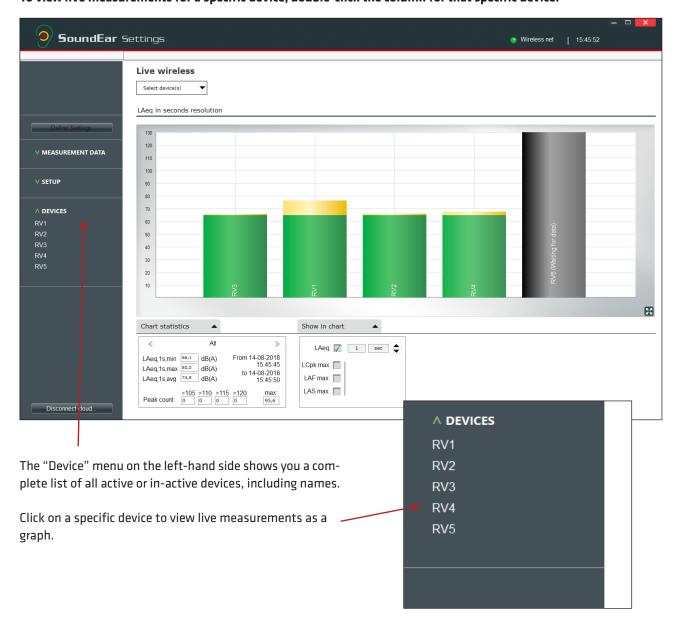

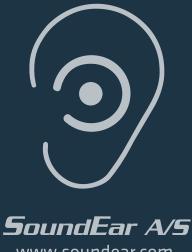

www.soundear.com

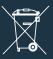

UK: The crossed-out wheeled bin means that within the European Union the product must be taken to separate collection at the product end of its life. This applies not only to your device but also to any enhancements marked with this symbol. Do not dispose of these products as unsorted municipal waste.